# What's New for Avid® Media Composer® v2018.7

#### **Revision History**

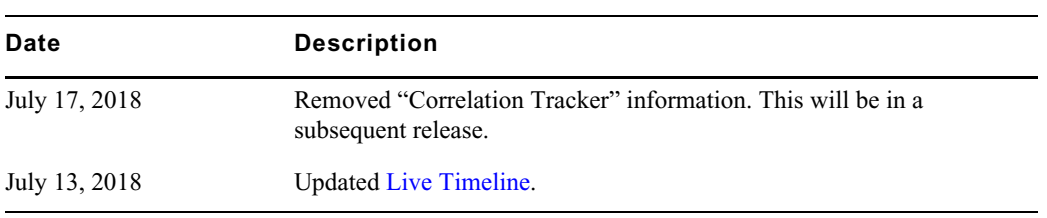

## **New in Media Composer v2018.7**

The following are new with this release:

## **New Features**

The following table describes What's New for the current editor release.

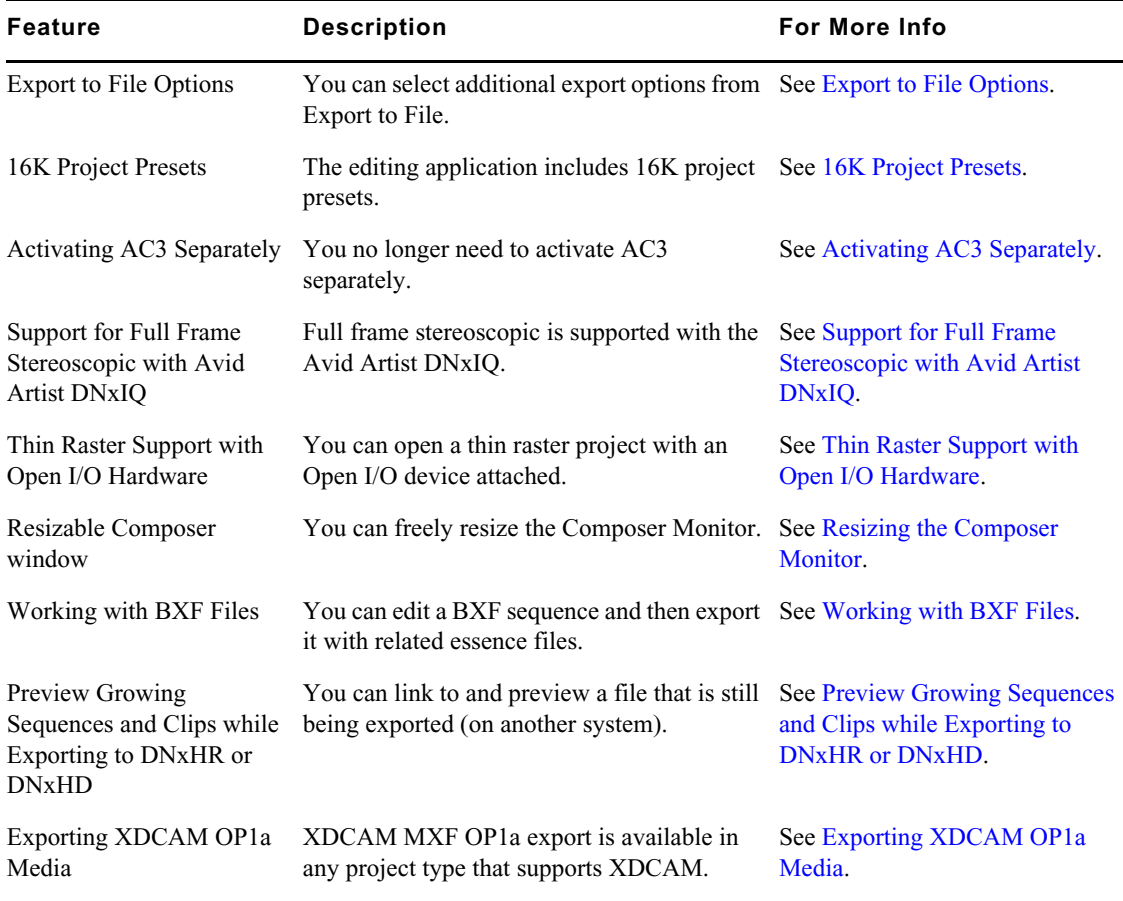

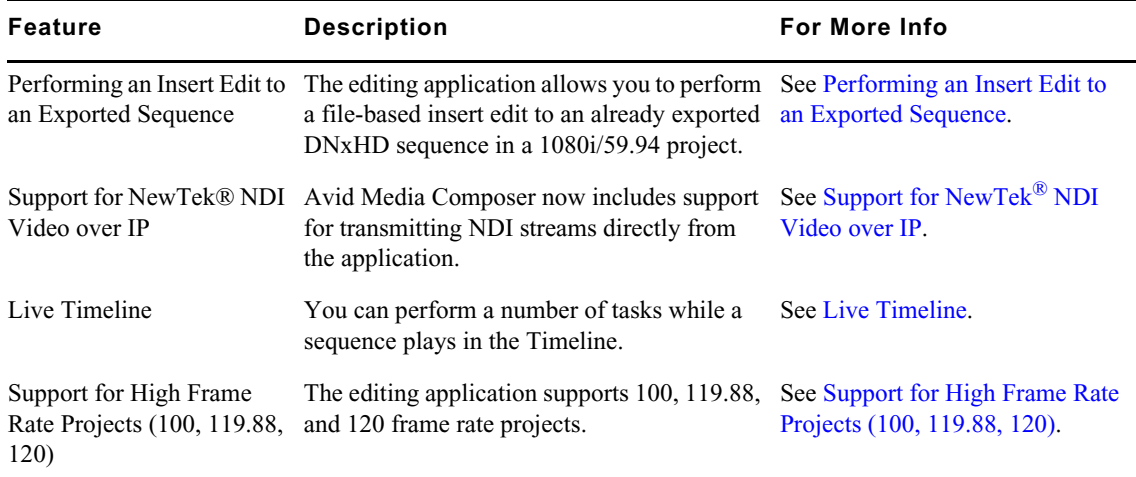

## <span id="page-1-1"></span>**Export to File Options**

In an effort to consolidate export options, you can now choose a number of Export As options through the Export to File option instead of the AMA File Export option. The only procedure that still requires the AMA File Export is when you are performing an insert edit to an exported sequence.

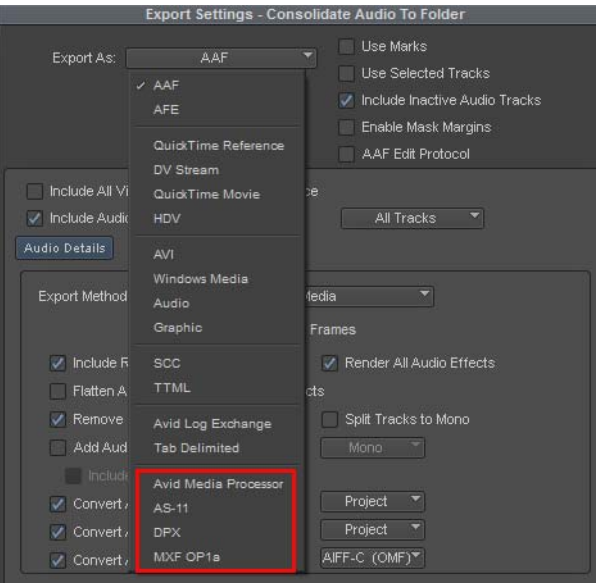

## <span id="page-1-0"></span>**16K Project Presets**

This release includes 16K Project presets.

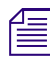

Avid recommends you have a system with a minimum of 64GB RAM when working with 16K projects.<br><br> $\equiv$  Not all 3rd party plugins will work with 16K projects.

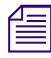

n *Not all 3rd party plugins will work with 16K projects.*

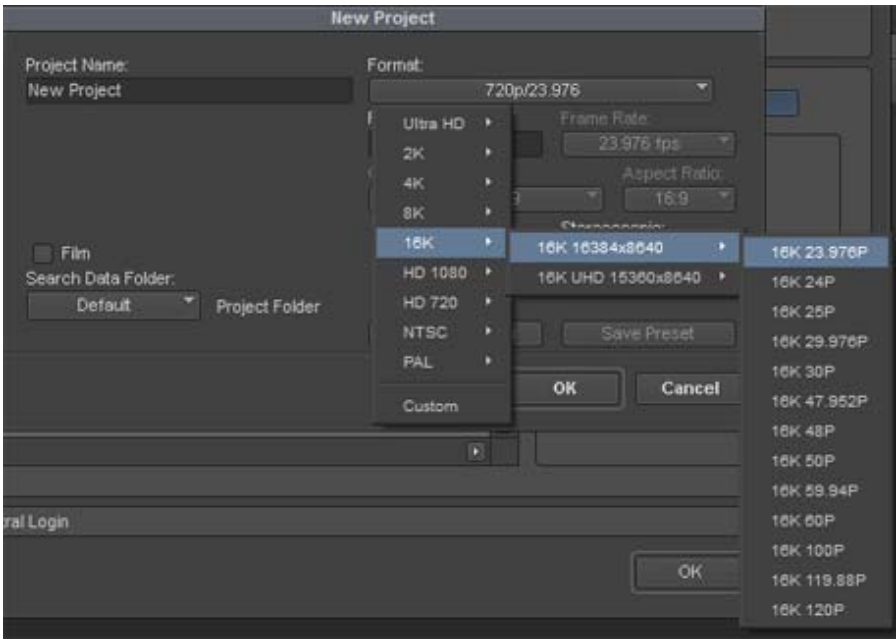

## <span id="page-2-1"></span>**Activating AC3 Separately**

In previous releases, you had to activate AC3 separately the first time you linked to an AVCHD clip. With this release, you no longer need to activate AC3 separately.

## <span id="page-2-2"></span>**Support for Full Frame Stereoscopic with Avid Artist DNxIQ**

With this release, full frame stereoscopic is supported with the Avid Artist DNxIQ. You need to have Desktop Video software v10.10.1 or greater to use this feature with Avid Artist DNxIQ.

## <span id="page-2-0"></span>**Thin Raster Support with Open I/O Hardware**

With this release, you can open a thin raster project with an Open I/O device attached. You can play the thin raster sequence and output to the Open I/O device.

### <span id="page-2-3"></span>**Resizing the Composer Monitor**

With this release, you can freely resize the Composer Monitor. The editing application is set to default to resizing freely. If you want to resize to the image, you can use the Resize to Monitor Image option.

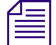

n *Popup monitors always resize to the image size.*

#### **To resize the Composer Monitor:**

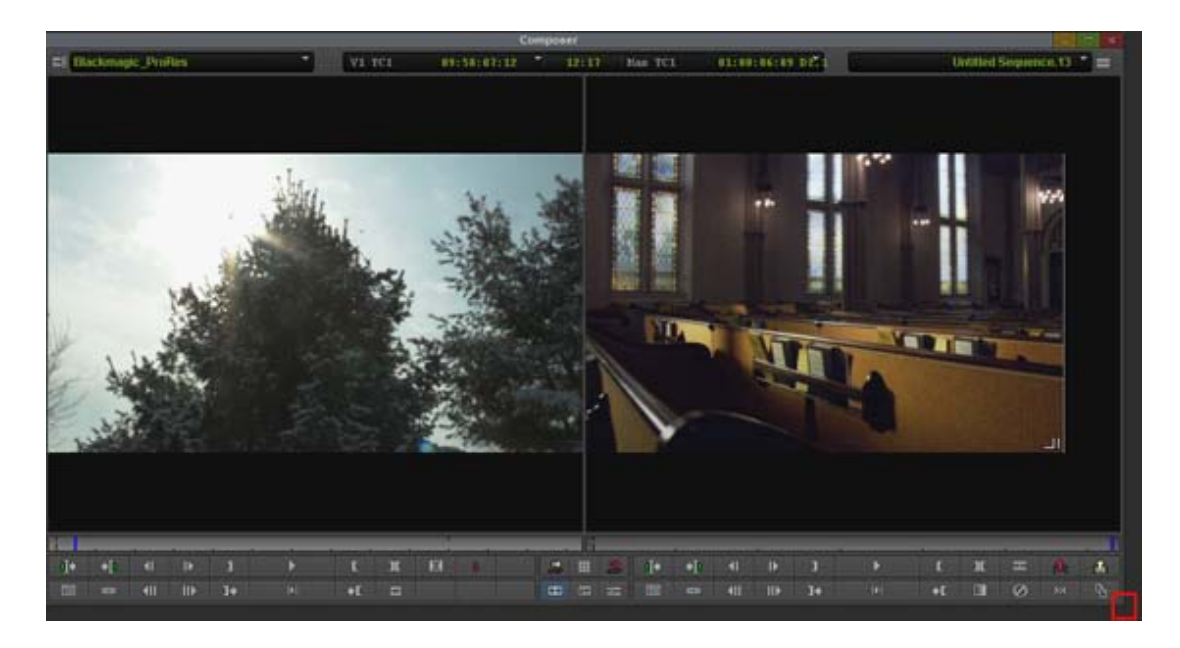

1. Drag the bottom right corner of the Composer Monitor.

The window is resized and black pillar boxes or letter boxes appear as necessary as the video is played.

#### **To set the monitor to Resize to Image:**

1. Do one of the following:

- From Composer menu select Resize Monitor to Image.<br>• Right click in the Composer monitor and select Resize
- Right click in the Composer monitor and select Resize Monitor to Image.<br>
In Composer Settings dialog, click the Viewer tab and select Resize Monitor
- In Composer Settings dialog, click the Viewer tab and select Resize Monitor to Image.

## <span id="page-3-0"></span>**Working with BXF Files**

With this release, you can work with Broadcast Exchange Files (BXF).You can create a BXF Send To template, ingest the BXF file which automatically creates a sequence in Media Composer. You can edit the sequence and then export the BXF sequence with related essence files.

#### **To create a BXF Send To template:**

- 1. Select a clip or a sequence in a bin.
- 2. Do one of the following:
	- Select File > Output > Send To > Make New BXF Template.<br>  $\triangleright$  Right-click the clip or sequence in the bin, and select Send To
	- Right-click the clip or sequence in the bin, and select Send  $To > Make New BXF$  Template

The Send To dialog box opens with a default export template.

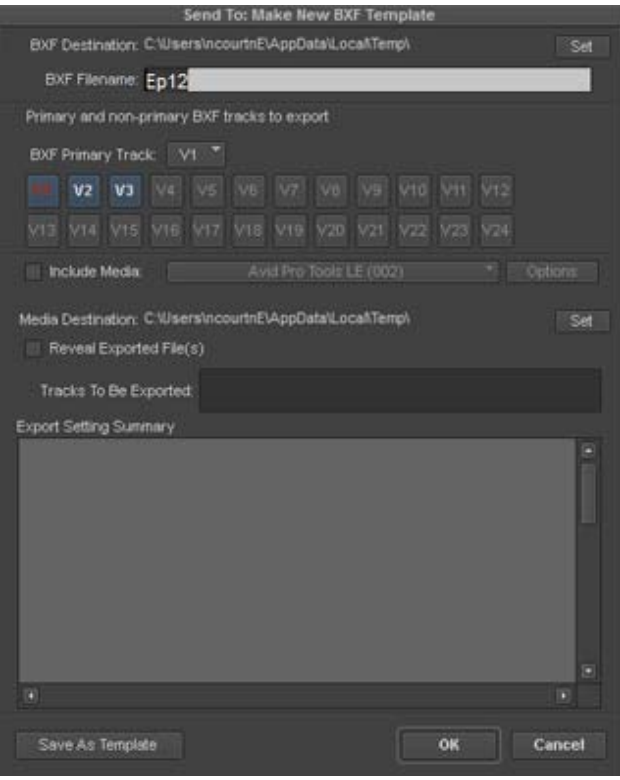

- 3. (Option) Type a new file name in the BXF Filename text box.
- 4. Click Set to browse to the drive and folder that you want to be the location for storing the exported files.

Whenever you return to a Send To dialog box, the destination folder you set last appears in the destination field.

- 5. (Option) Enable Include Media to create media files based on the chosen or named export settings and your established primary track. Disable this checkbox if you want to only export a BXF file.
- 6. (Option) Select Reveal file if you want the system to search available drives, open Windows Explorer or the Finder (Macintosh), and highlight related media files.
- 7. Make any changes to the Export settings that you need by clicking the Options button, selecting compression and other settings, and then clicking Save.
- 8. Click OK.

The Save As dialog opens.

- 9. Name the new Send To (.stt) template.
- 10. Click Save.

Your Avid editing application creates the new template. The BXF template will be available from the Send To menu command.

#### **To import the ssh file:**

1. Do one of the following:

- ► Select File > Input > Import Media or right click in the bin and select Input > Import Media.<br>► Right-click in the bin and select Input > Import Media.
- Right-click in the bin and select Input > Import Media.
- $\blacktriangleright$  Select Tools > Source Browser and click Import.
- 2. Locate and select the .ssh file you want to import.
- 3. Click Open.

A sequence with primary and non primary events with the same name as the .ssh file is created in the bin.

- 4. Double-click the sequence to load it in the Timeline.
- 5. Edit your sequence.

As you edit, to keep organized, it is recommended that you keep primary and non-primary tracks grouped together above or below segments with media. You can cut video and audio clips on to any track as long as it is not a primary or non-primary track.

6. Once the sequence is finished, you can export the BXF sequence with its related essence files.

#### **To export the BXF sequence with related essence files:**

- 1. Select the finished sequence in the bin.
- 2. Select File > Output > Send To and select the BXF template you created in [Working with BXF](#page-3-0)  [Files](#page-3-0).

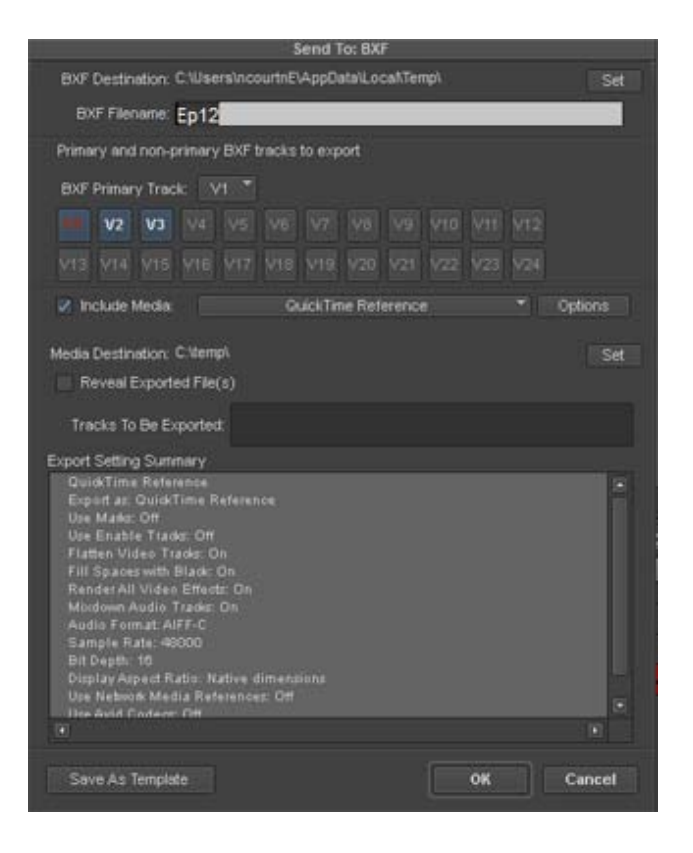

- 3. (Option) The BXF Filename defaults to the selected sequence name. You can rename the file.
- 4. Make sure Media Destination is set to the folder where you want to write the files. Click the Set button if you want to change the location.
- 5. Confirm your primary and non-primary tracks are properly selected. Media Composer will automatically find the primary and secondary event tracks. Only tracks that contain BXF metadata are available for inclusion in the BXF file.

6. Click OK.

The sequence is exported. The applicable BXF files are written to the location set in step 4. You will see an export for each primary event covering the start and duration described by each primary event.

## <span id="page-6-0"></span>**Preview Growing Sequences and Clips while Exporting to DNxHR or DNxHD**

Previewing in progress sequences and clips is supported when performing an AMA File Export to DNxHR or DNxHD resolutions using the Avid Media Processor plug-in.

This feature allows you to link to a file that is still being exported (on another system). As the file is being exported to an Avid Nexis workspace, you can link to that file and immediately play and use the media up to the point where it is currently exported. The duration of the completed exported portion of the sequence or clip is automatically updated so you can scrub further as the export process continues up to the point where the entire clip is available. An icon shows the clips as in progress. Once complete the clip has the regular icon.

## **Allow AMA File Export with Media Offline**

You can export files with offline media from the AMA File Export dialog. This is helpful if you still have effects work to do but want to deliver a draft version of your sequence. When you select a sequence that has offline media, you will receive a dialog box indicating you have offline media. You can choose to abort or continue. When you choose continue, the sequence will be exported with the media offline slides included.

## <span id="page-6-1"></span>**Exporting XDCAM OP1a Media**

You can export clips or sequences as XDCAM OP1a files. XDCAM MXF OP1a export is available in any project type that supports XDCAM. See "Project Formats and Resolutions" in the help for details on project types that support XDCAM.

#### **To export as XDCAM OP1a:**

- 1. Select the clip or sequence you want to export as XDCAM OP1A.
- 2. Do one of the following:
	- Select File > Output > Export to File.<br>  $\triangleright$  Right click and select Output > Export
	- Right click and select Output  $>$  Export to File.
- 3. In the Export As dialog click the Options button.
- 4. From the Export As pulldown menu, select Avid Media Processor.
- 5. Click the Set button to set the path where you want the XDCAM OP1a files written.
- 6. From the Video Compression pulldown, select the applicable XDCAM resolution.

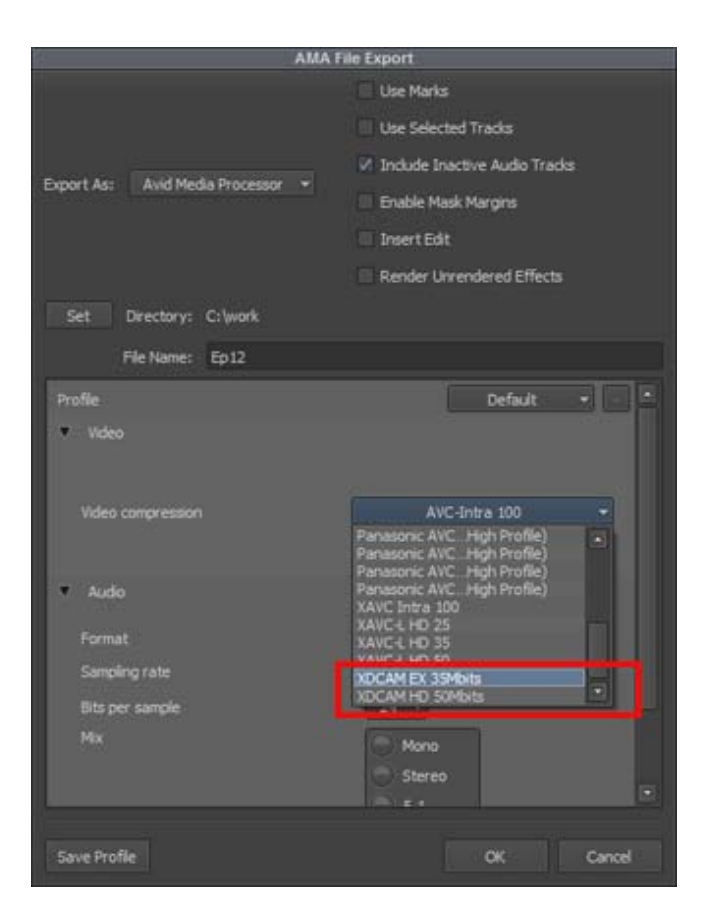

7. Click OK.

The sequence or clip is exported as XDCAM OP1a.

## <span id="page-7-0"></span>**Performing an Insert Edit to an Exported Sequence**

In a previous release, the editing application added a feature that allows you can perform a file-based insert edit to an already exported sequence. See "Performing an Insert Edit to an Exported Sequence." With this release, DNxHD has been added as a supported video compression for 1080i/ 59.94 projects.

## <span id="page-7-1"></span>**Support for NewTek® NDI Video over IP**

Avid Media Composer now includes support for transmitting NDI streams directly from the application when enabled. Similar to a client monitor, anytime you play or scrub footage others on your network will be able to see the stream using an NDI player. By default NDI will broadcast only to your local subnet. To learn more about network configurations and other possibilities of NDI, go to [https://www.newtek.com.](https://www.newtek.com)

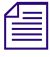

n *Note that Open IO NDI is best used over Ethernet. Avid does not recommend working with Open IO NDI over Wifi.*

#### **To enable Open IO NDI:**

1. Right click the Toggle Hardware icon in the Timeline and select Open IO\_NDI.

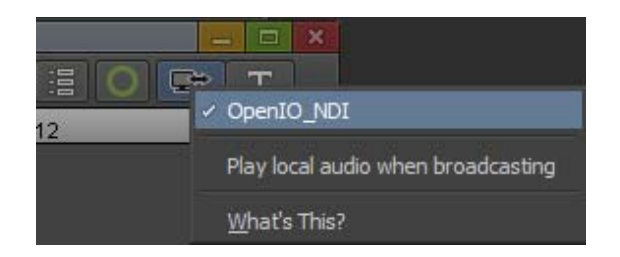

2. Click the HW/SW toggle button.

The button will flash red indicating that when you play or scrub, it will be streamed to your network.

3. To stop streaming, simply click the button again until it is gray.

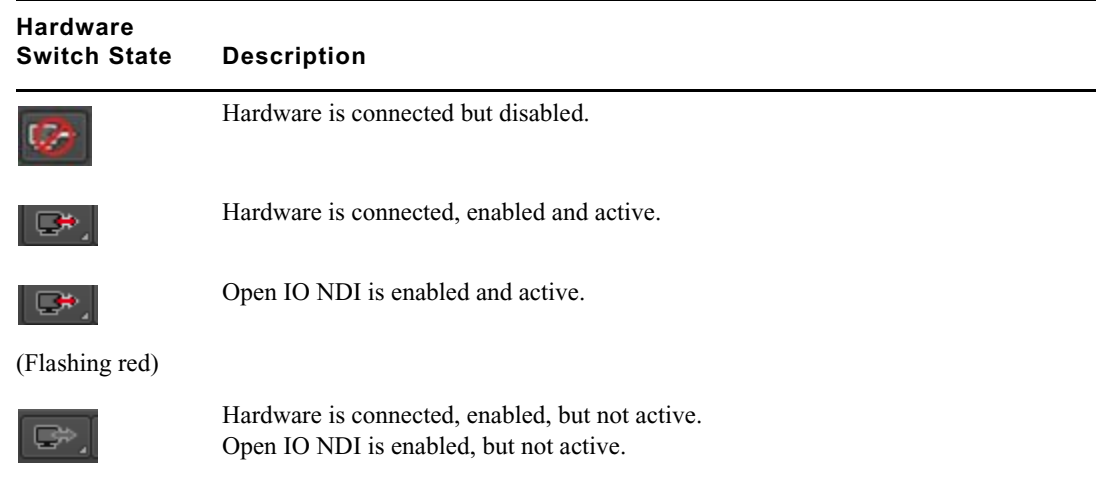

œ.

n *Open IO NDI is not available if you have Nitris DX or Mojo DX video hardware. You have to disable that hardware in order to access Open IO NDI.*

If you enable "Play local audio when broadcasting" the audio is played over the host computer audio.

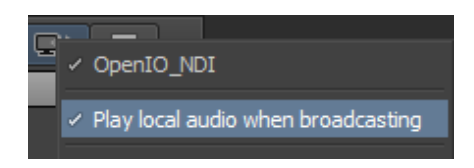

## <span id="page-8-0"></span>**Live Timeline**

With this release, Avid introduces the first phase of the Live Timeline feature. Media Composer will allow you to perform a number of tasks without disrupting playback. You can reveal tool tips, switch applications, zoom in and out of the Timeline, expand and collapse folder views, and add and adjust columns. The following is an example of adding and adjusting markers in the Timeline while play continues.

#### **To add markers and adjust marker comments as play continues in the Timeline:**

- 1. Make sure you have a Marker button mapped to a Timeline button. See "Mapping User-Selectable Buttons" in the Help.
- 2. As video is playing in the Timeline, click the Marker button in the Timeline.

The Marker window opens. Notice that play continues in the Timeline.

- 3. Add a comment to the Marker Window.
- 4. Click OK.
- 5. As play continues, go to Tools > Marker.

The Marker Window opens.

6. Adjust the comment in the Marker Window.

## <span id="page-9-0"></span>**Support for High Frame Rate Projects (100, 119.88, 120)**

**New Project** Project Name Format New Project 720p/23.976 Ultra HD UHD 23,976P  $2K$ UHD 24P  $4K$ UHD 25P 8K UHD 29.97P **16K** UHD 30P Film **HD 1080** в Search Data Folder: UHD 50P Default HD 720 UHD 59.94P Project Folder **NTSC** UHD 60P PAL **UHD 100P** UHD 119.88P Custom **UHD 120P** 

This release includes support for 100, 119.88 and 120 frame rates.

#### **UHD Project Format**

The high frame rates have been added to the following UHD project format:

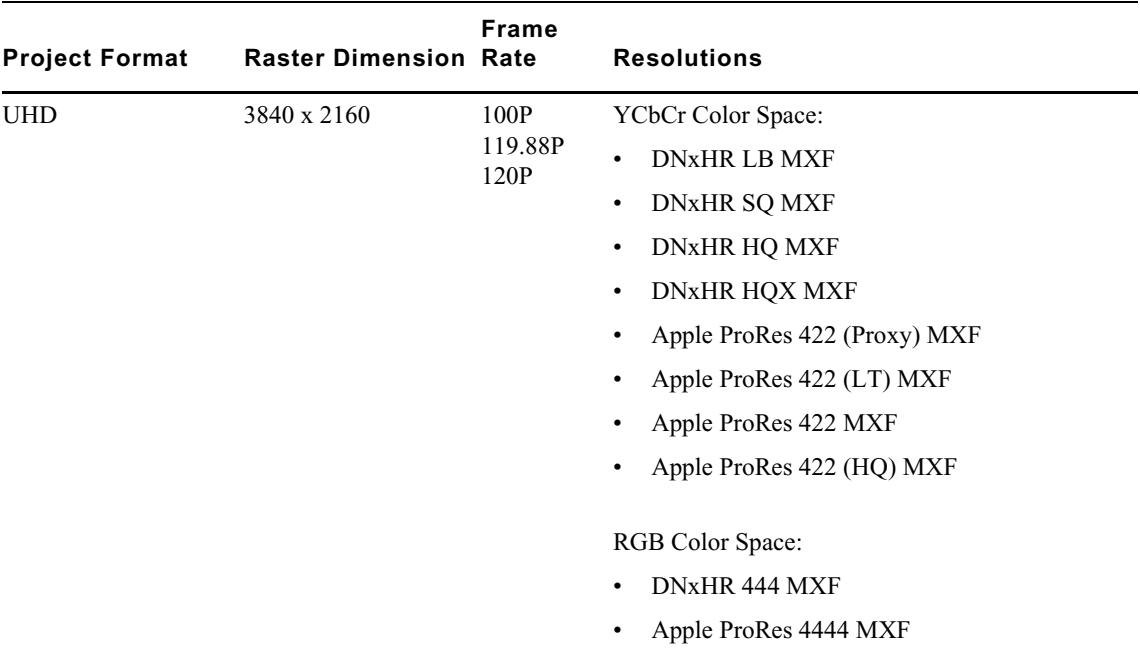

## **2K Project Formats**

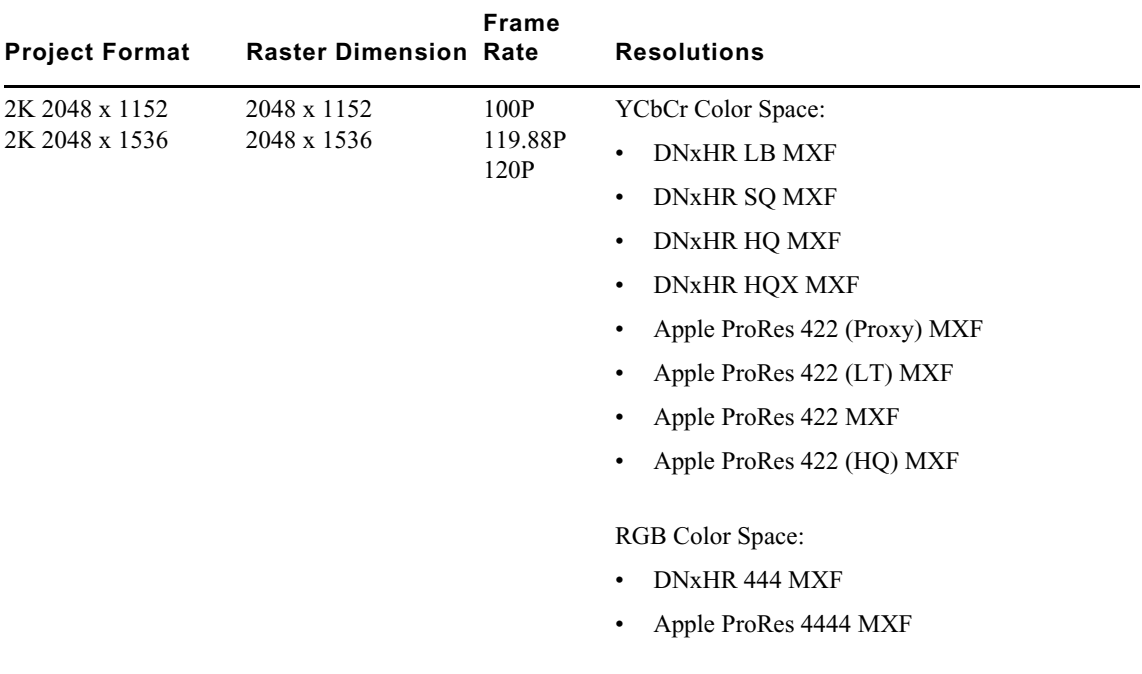

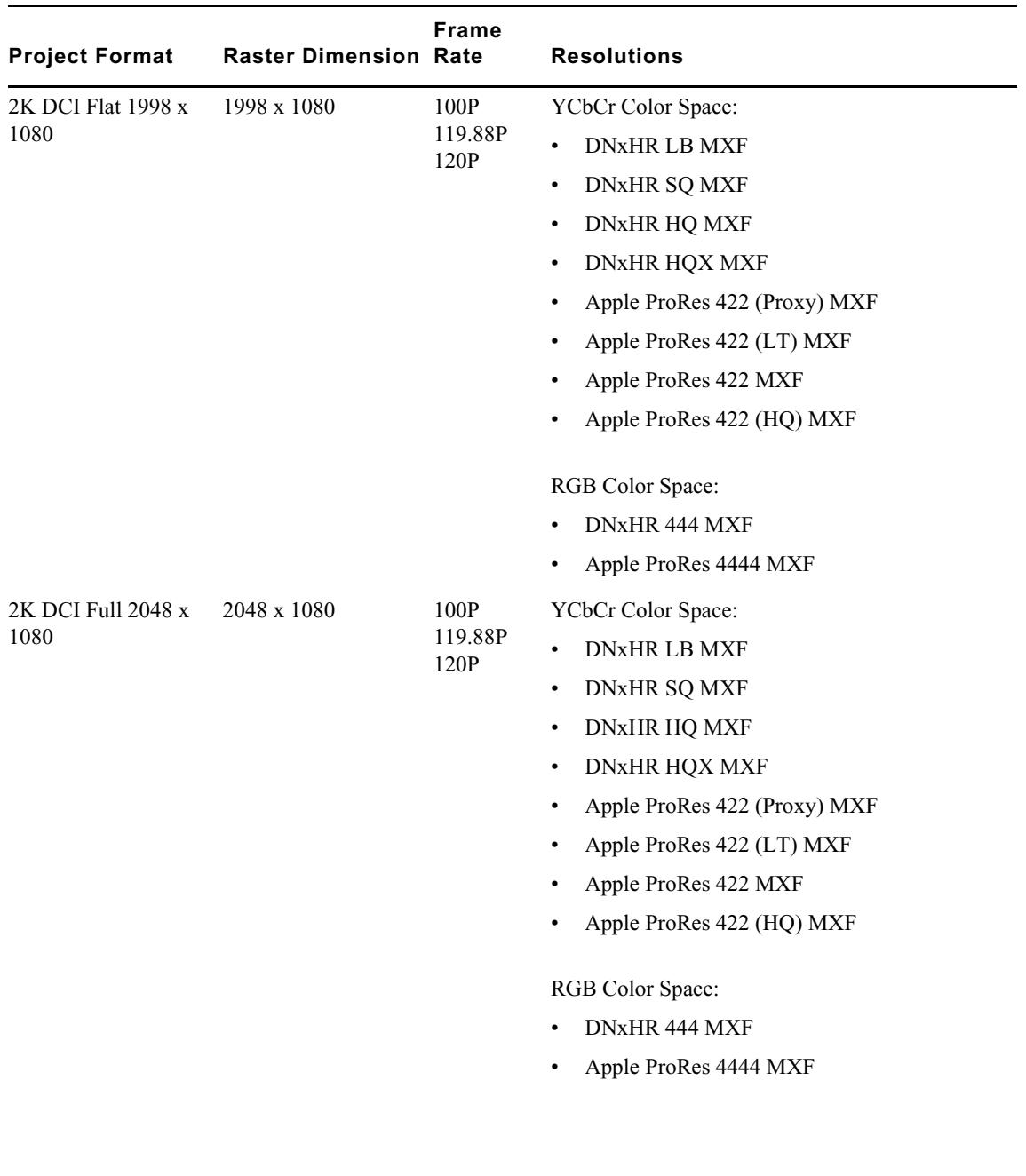

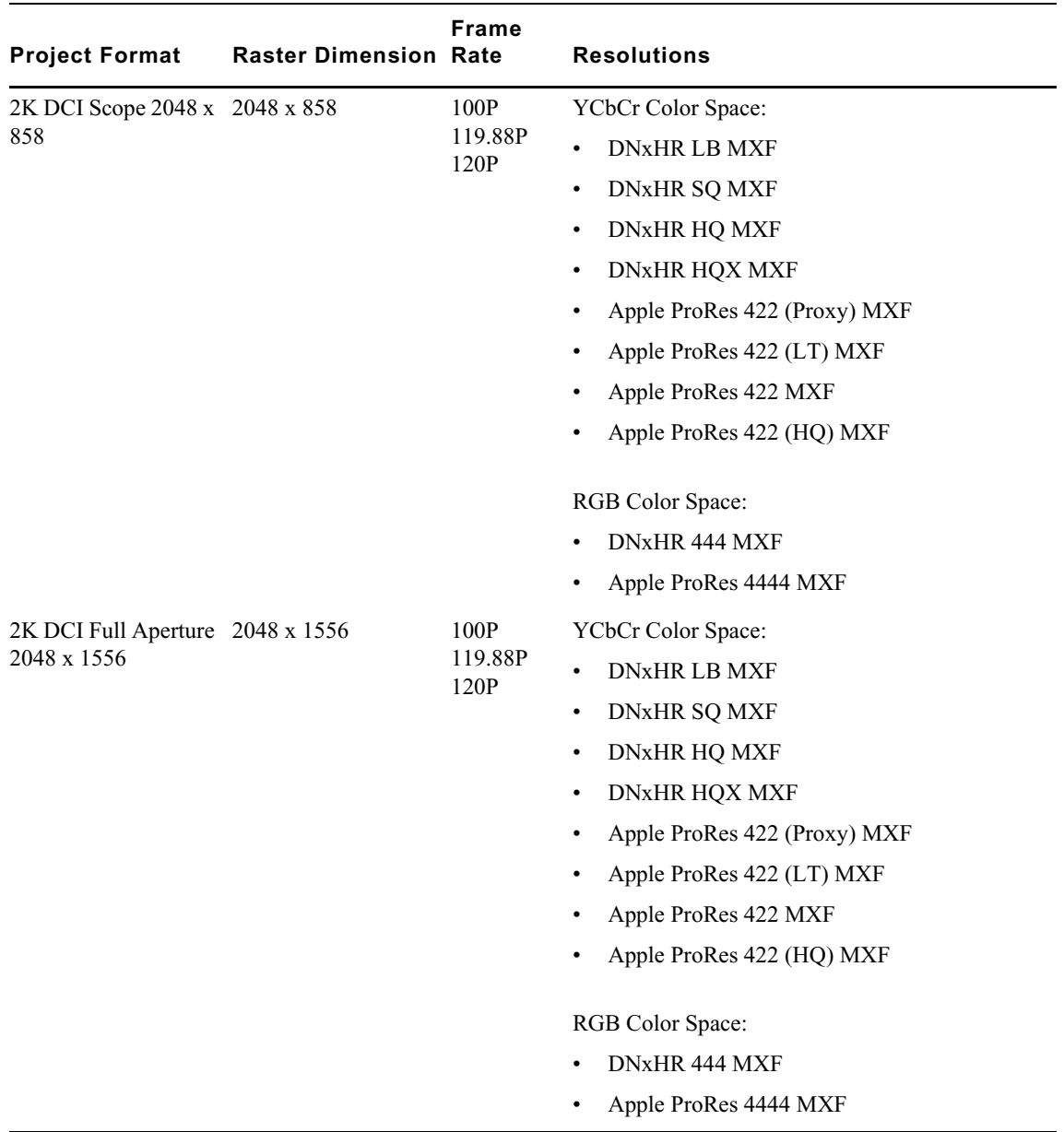

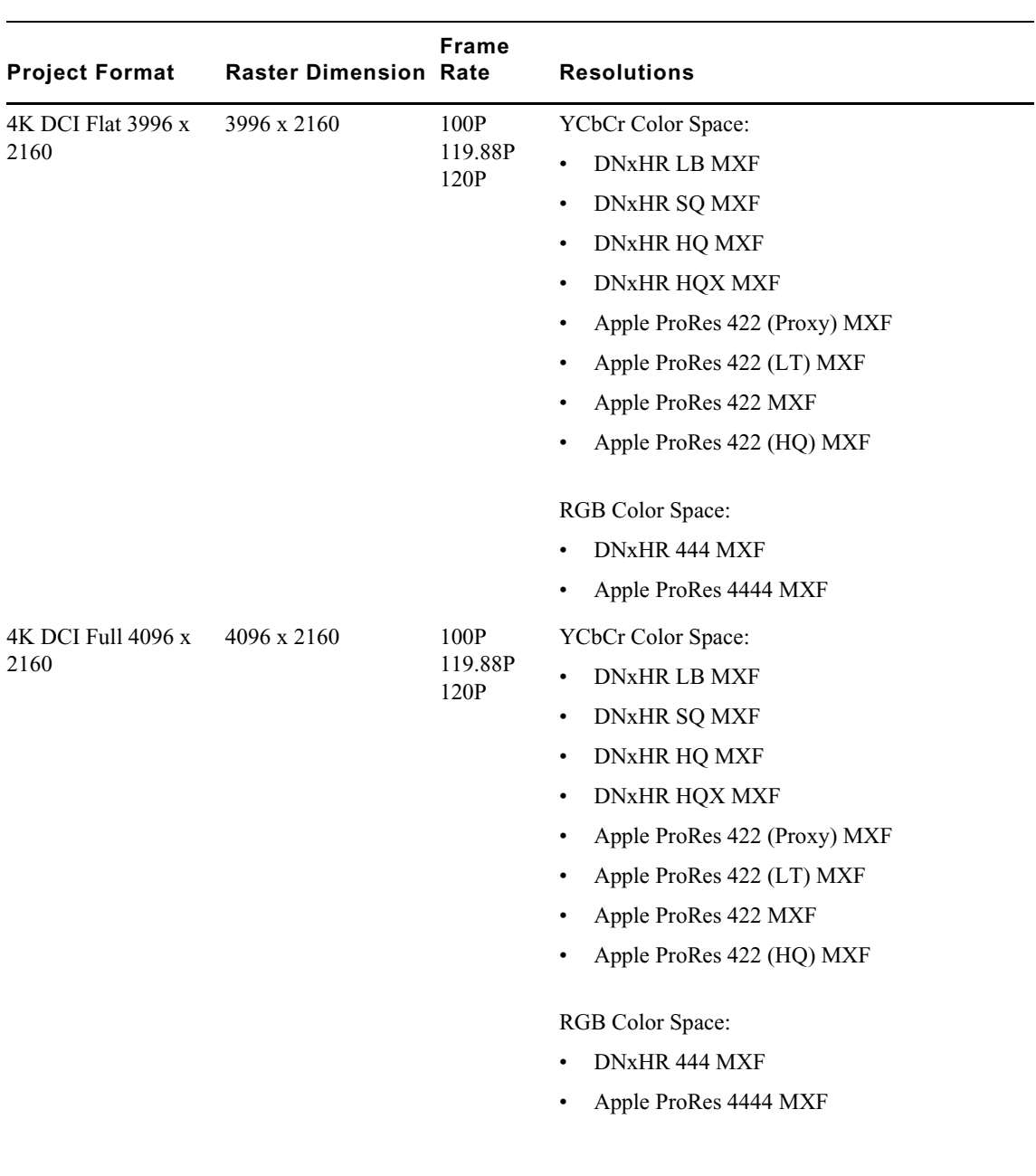

## **4K Projects**

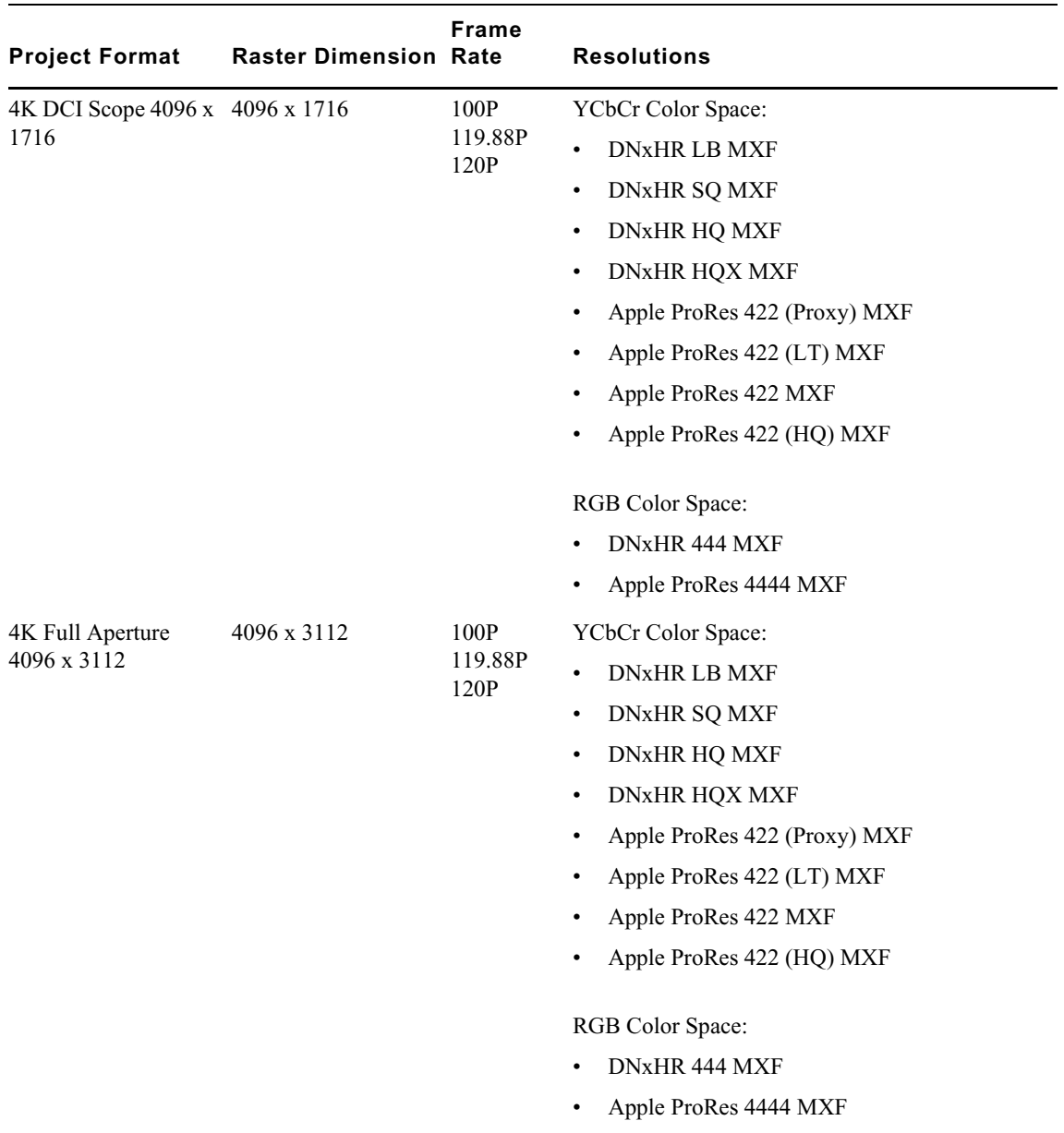

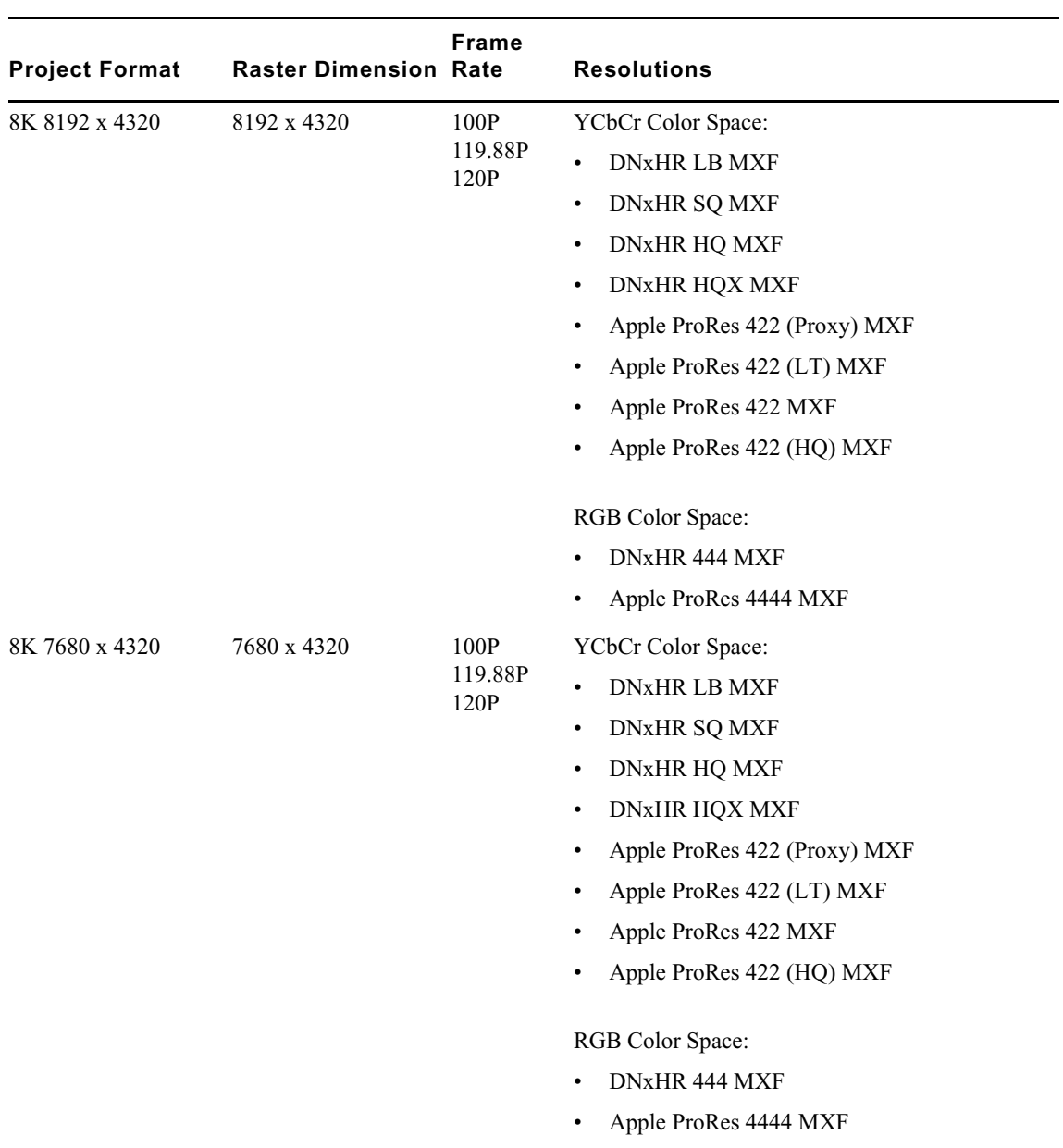

## **8K Projects**

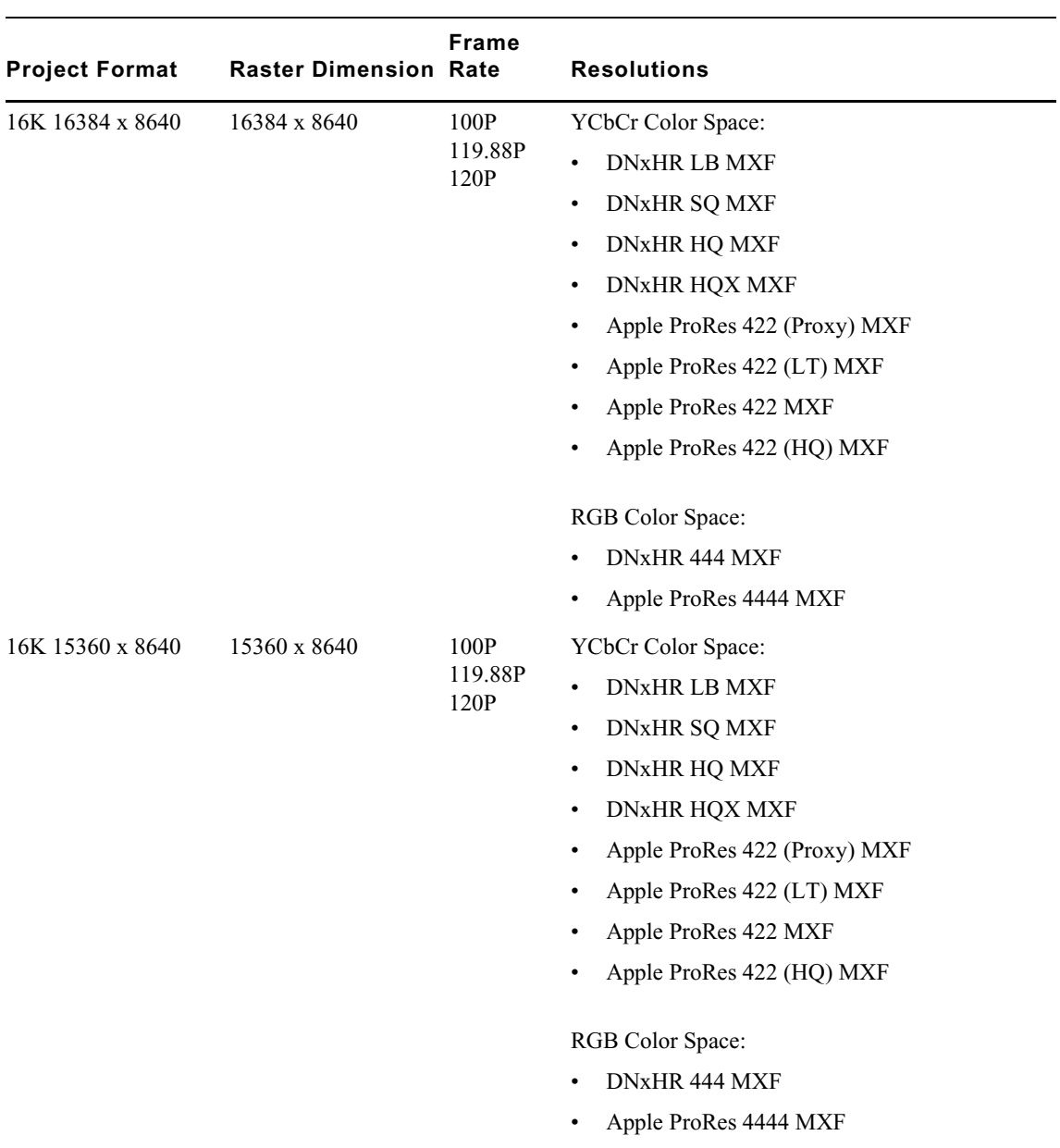

## **16K Projects**

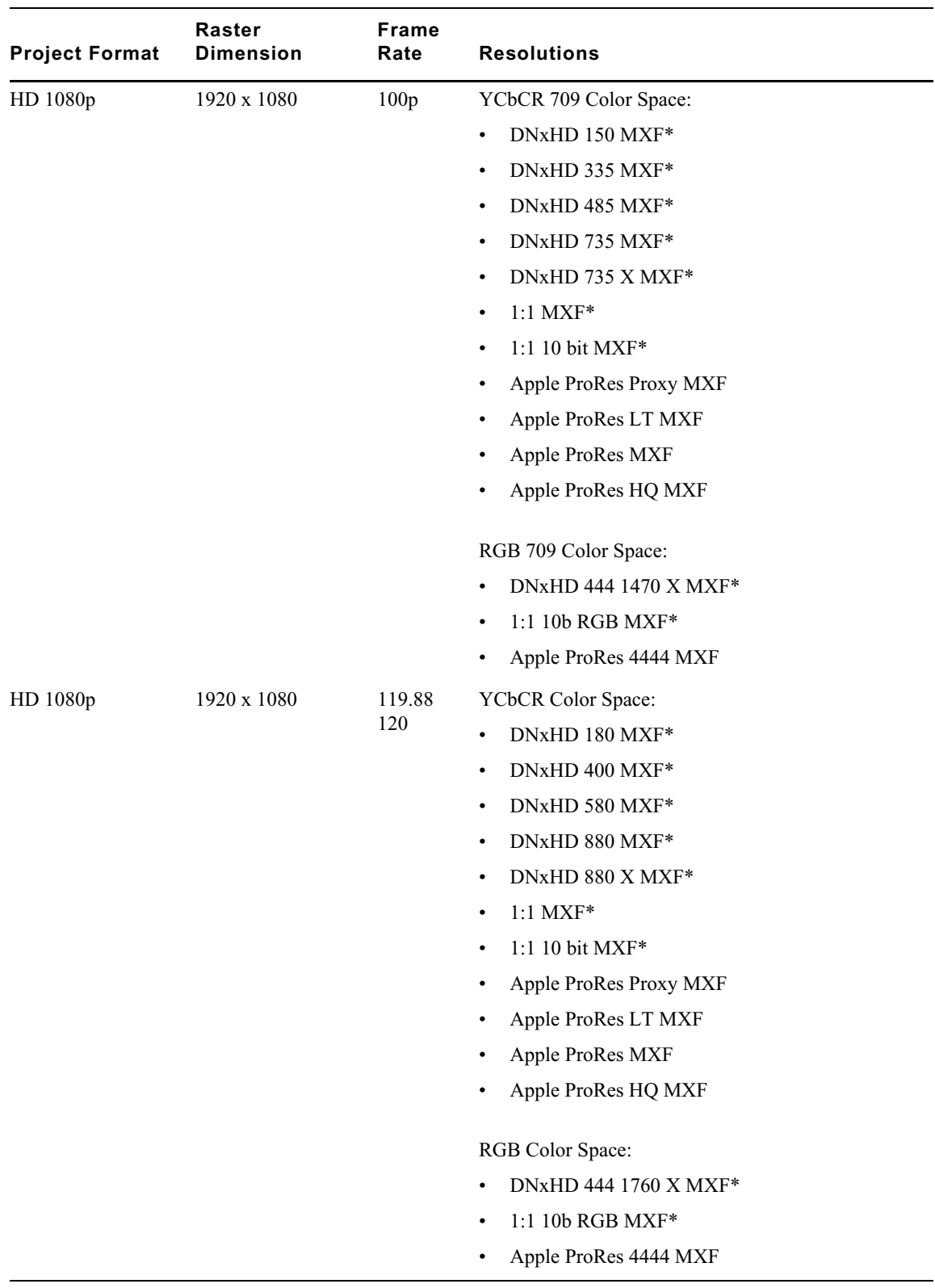

## **HD Projects**

#### Legal Notices

Product specifications are subject to change without notice and do not represent a commitment on the part of Avid Technology, Inc.

This product is subject to the terms and conditions of a software license agreement provided with the software. The product may only be used in accordance with the license agreement.

This product may be protected by one or more U.S. and non-U.S patents. Details are available at [www.avid.com/patents](http://www.avid.com/US/about-avid/legal-notices/patent-marking).

This document is protected under copyright law. An authorized licensee of Avid Media Composer may reproduce this publication for the licensee's own use in learning how to use the software. This document may not be reproduced or distributed, in whole or in part, for commercial purposes, such as selling copies of this document or providing support or educational services to others. This document is supplied as a guide for Avid Media Composer. Reasonable care has been taken in preparing the information it contains. However, this document may contain omissions, technical inaccuracies, or typographical errors. Avid Technology, Inc. does not accept responsibility of any kind for customers' losses due to the use of this document. Product specifications are subject to change without notice.

Copyright © 2018 Avid Technology, Inc. and its licensors. All rights reserved.

The following disclaimer is required by Apple Computer, Inc.:

APPLE COMPUTER, INC. MAKES NO WARRANTIES WHATSOEVER, EITHER EXPRESS OR IMPLIED, REGARDING THIS PRODUCT, INCLUDING WARRANTIES WITH RESPECT TO ITS MERCHANTABILITY OR ITS FITNESS FOR ANY PARTICULAR PURPOSE. THE EXCLUSION OF IMPLIED WARRANTIES IS NOT PERMITTED BY SOME STATES. THE ABOVE EXCLUSION MAY NOT APPLY TO YOU. THIS WARRANTY PROVIDES YOU WITH SPECIFIC LEGAL RIGHTS. THERE MAY BE OTHER RIGHTS THAT YOU MAY HAVE WHICH VARY FROM STATE TO STATE.

The following disclaimer is required by Sam Leffler and Silicon Graphics, Inc. for the use of their TIFF library:

Copyright © 1988–1997 Sam Leffler Copyright © 1991–1997 Silicon Graphics, Inc.

Permission to use, copy, modify, distribute, and sell this software [i.e., the TIFF library] and its documentation for any purpose is hereby granted without fee, provided that (i) the above copyright notices and this permission notice appear in all copies of the software and related documentation, and (ii) the names of Sam Leffler and Silicon Graphics may not be used in any advertising or publicity relating to the software without the specific, prior written permission of Sam Leffler and Silicon Graphics.

THE SOFTWARE IS PROVIDED "AS-IS" AND WITHOUT WARRANTY OF ANY KIND, EXPRESS, IMPLIED OR OTHERWISE, INCLUDING WITHOUT LIMITATION, ANY WARRANTY OF MERCHANTABILITY OR FITNESS FOR A PARTICULAR PURPOSE.

IN NO EVENT SHALL SAM LEFFLER OR SILICON GRAPHICS BE LIABLE FOR ANY SPECIAL, INCIDENTAL, INDIRECT OR CONSEQUENTIAL DAMAGES OF ANY KIND, OR ANY DAMAGES WHATSOEVER RESULTING FROM LOSS OF USE, DATA OR PROFITS, WHETHER OR NOT ADVISED OF THE POSSIBILITY OF DAMAGE, AND ON ANY THEORY OF LIABILITY, ARISING OUT OF OR IN CONNECTION WITH THE USE OR PERFORMANCE OF THIS SOFTWARE.

The following disclaimer is required by the Independent JPEG Group:

This software is based in part on the work of the Independent JPEG Group.

This Software may contain components licensed under the following conditions:

Copyright (c) 1989 The Regents of the University of California. All rights reserved.

Redistribution and use in source and binary forms are permitted provided that the above copyright notice and this paragraph are duplicated in all such forms and that any documentation, advertising materials, and other materials related to such distribution and use acknowledge that the software was developed by the University of California, Berkeley. The name of the University may not be used to endorse or promote products derived from this software without specific prior written permission. THIS SOFTWARE IS PROVIDED ``AS IS'' AND WITHOUT ANY EXPRESS OR IMPLIED WARRANTIES, INCLUDING, WITHOUT LIMITATION, THE IMPLIED WARRANTIES OF MERCHANTABILITY AND FITNESS FOR A PARTICULAR PURPOSE.

Copyright (C) 1989, 1991 by Jef Poskanzer.

Permission to use, copy, modify, and distribute this software and its documentation for any purpose and without fee is hereby granted, provided that the above copyright notice appear in all copies and that both that copyright notice and this permission notice appear in supporting documentation. This software is provided " as is" without express or implied warranty.

Copyright 1995, Trinity College Computing Center. Written by David Chappell.

Permission to use, copy, modify, and distribute this software and its documentation for any purpose and without fee is hereby granted, provided that the above copyright notice appear in all copies and that both that copyright notice and this permission notice appear in supporting documentation. This software is provided " as is" without express or implied warranty.

Copyright 1996 Daniel Dardailler.

Permission to use, copy, modify, distribute, and sell this software for any purpose is hereby granted without fee, provided that the above copyright notice appear in all copies and that both that copyright notice and this permission notice appear in supporting documentation, and that the name of Daniel Dardailler not be used in advertising or publicity pertaining to distribution of the software without specific, written prior permission. Daniel Dardailler makes no representations about the suitability of this software for any purpose. It is provided " as is" without express or implied warranty.

Modifications Copyright 1999 Matt Koss, under the same license as above.

Copyright (c) 1991 by AT&T.

Permission to use, copy, modify, and distribute this software for any purpose without fee is hereby granted, provided that this entire notice is included in all copies of any software which is or includes a copy or modification of this software and in all copies of the supporting documentation for such software.

THIS SOFTWARE IS BEING PROVIDED " AS IS" , WITHOUT ANY EXPRESS OR IMPLIED WARRANTY. IN PARTICULAR, NEITHER THE AUTHOR NOR AT&T MAKES ANY REPRESENTATION OR WARRANTY OF ANY KIND CONCERNING THE MERCHANTABILITY OF THIS SOFTWARE OR ITS FITNESS FOR ANY PARTICULAR PURPOSE.

This product includes software developed by the University of California, Berkeley and its contributors.

The following disclaimer is required by Paradigm Matrix:

Portions of this software licensed from Paradigm Matrix.

The following disclaimer is required by Ray Sauers Associates, Inc.:

"Install-It" is licensed from Ray Sauers Associates, Inc. End-User is prohibited from taking any action to derive a source code equivalent of "Install-It," including by reverse assembly or reverse compilation, Ray Sauers Associates, Inc. shall in no event be liable for any damages resulting from reseller's failure to perform reseller's obligation; or any damages arising from use or operation of reseller's products or the software; or any other damages, including but not limited to, incidental, direct, indirect, special or consequential Damages including lost profits, or damages resulting from loss of use or inability to use reseller's products or the software for any reason including copyright or patent infringement, or lost data, even if Ray Sauers Associates has been advised, knew or should have known of the possibility of such damages.

The following disclaimer is required by Videomedia, Inc.:

"Videomedia, Inc. makes no warranties whatsoever, either express or implied, regarding this product, including warranties with respect to its merchantability or its fitness for any particular purpose.'

"This software contains V-LAN ver. 3.0 Command Protocols which communicate with V-LAN ver. 3.0 products developed by Videomedia, Inc. and V-LAN ver. 3.0 compatible products developed by third parties under license from Videomedia, Inc. Use of this software will allow "frame accurate" editing control of applicable videotape recorder decks, videodisc recorders/players and the like."

The following disclaimer is required by Altura Software, Inc. for the use of its Mac2Win software and Sample Source Code:

©1993–1998 Altura Software, Inc.

The following disclaimer is required by Ultimatte Corporation:

Certain real-time compositing capabilities are provided under a license of such technology from Ultimatte Corporation and are subject to copyright protection.

The following disclaimer is required by 3Prong.com Inc.:

Certain waveform and vector monitoring capabilities are provided under a license from 3Prong.com Inc.

The following disclaimer is required by Interplay Entertainment Corp.:

The "Interplay" name is used with the permission of Interplay Entertainment Corp., which bears no responsibility for Avid products.

This product includes portions of the Alloy Look & Feel software from Incors GmbH.

This product includes software developed by the Apache Software Foundation [\(http://www.apache.org/](http://www.apache.org/)).

© DevelopMentor

This product may include the JCifs library, for which the following notice applies:

JCifs © Copyright 2004, The JCIFS Project, is licensed under LGP[L \(http://jcifs.samba.org/\)](http://jcifs.samba.org/). See the LGPL.txt file in the Third Party Software directory on the installation CD.

Avid Interplay contains components licensed from LavanTech. These components may only be used as part of and in connection with Avid Interplay.

#### Attn. Government User(s). Restricted Rights Legend

U.S. GOVERNMENT RESTRICTED RIGHTS. This Software and its documentation are "commercial computer software" or "commercial computer software documentation." In the event that such Software or documentation is acquired by or on behalf of a unit or agency of the U.S. Government, all rights with respect to this Software and documentation are subject to the terms of the License Agreement, pursuant to FAR §12.212(a) and/or DFARS §227.7202-1(a), as applicable.

#### **Trademarks**

[Avid, the Avid Logo, Avid Everywhere, Avid DNXHD, Avid DNXHR, Avid Nexis, AirSpeed, Eleven, EUCON, Interplay, iNEWS, ISIS, Mbox,](http://www.avid.com/en/legal/trademarks-and-other-notices)  MediaCentral, Media Composer, NewsCutter, Pro Tools, ProSet and RealSet, Maestro, PlayMaker, Sibelius, Symphony, and all related product names and logos, are registered or unregistered trademarks of Avid Technology, Inc. in the United States and/or other countries. The Interplay name is used with the permission of the Interplay Entertainment Corp. which bears no responsibility for Avid products. All [other trademarks are the property of their respective owners. For a full list of Avid trademarks, see:](http://www.avid.com/en/legal/trademarks-and-other-notices) http://www.avid.com/US/about-avid/ legal-notices/trademarks.

Adobe and Photoshop are either registered trademarks or trademarks of Adobe Systems Incorporated in the United States and/or other countries. Apple and Macintosh are trademarks of Apple Computer, Inc., registered in the U.S. and other countries. Windows is either a registered trademark or trademark of Microsoft Corporation in the United States and/or other countries. All other trademarks contained herein are the property of their respective owners.

What's New for Media Composer v2018.7 • Created 7/17/18